# Ad Astra Schedule

Available Room Search

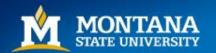

#### How to Find the 'Available Rooms' Tool

- Navigate to the Ad Astra Portal: <a href="https://www.aaiscloud.com/MontanaStateU">https://www.aaiscloud.com/MontanaStateU</a> Bozeman/Portal/GuestPortal.aspx
- From the home page, click on the 'Calendars' tab.

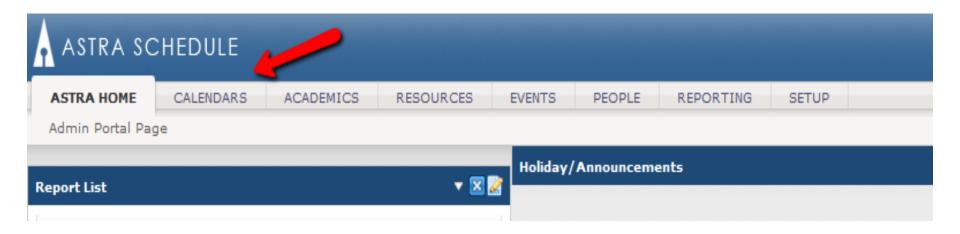

# **Available Rooms**

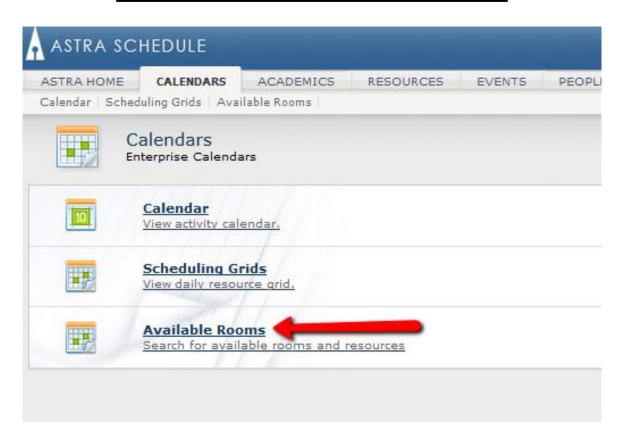

Select 'Available Rooms' from the list

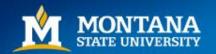

### Search Dates

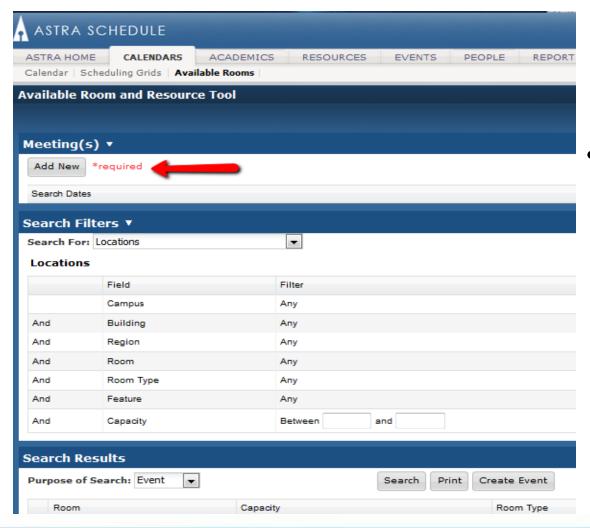

 Click 'Add New' to enter the Search Day/s and time.

# Single Meeting

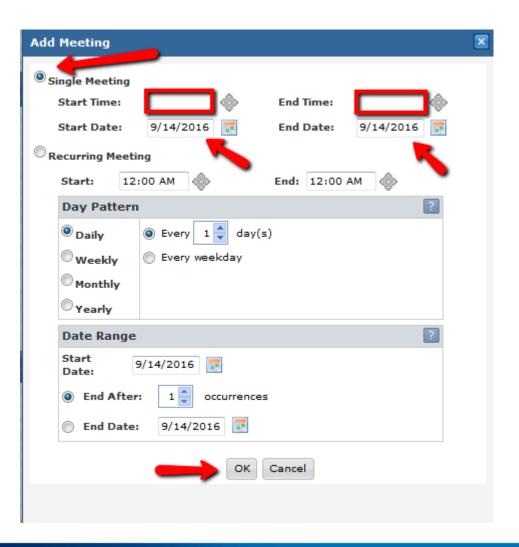

- Enter Start and End time; clicking the center of the tool to the right of the box will default to the current time. Be sure to use exact times!
- Enter the Start and End date
- Click OK

# Recurring Meeting

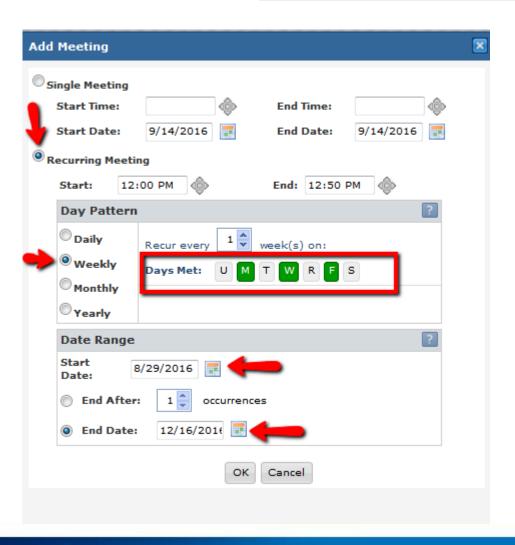

- Enter Start and End time; remember to use exact times (i.e. standard meeting patterns for courses)
- Choose 'Day Pattern' (Daily, Weekly, Monthly, Yearly)
- Choose Start Date and End date (usually semester dates if searching for available classroom for a course), or "End After # occurrences".
- Click OK

#### Add Filters

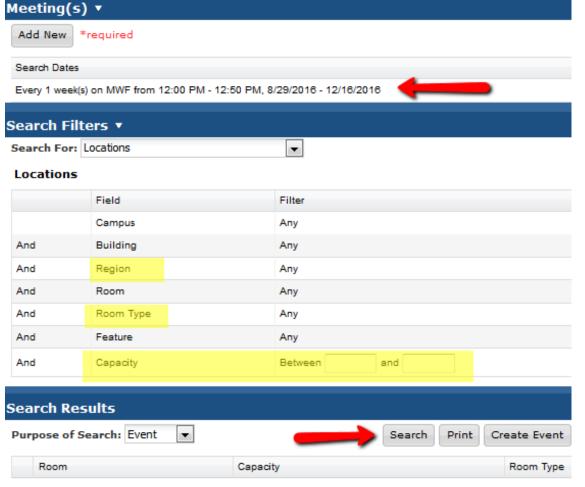

- Once your Search Dates are set, you will see them in the heading.
- Any filters can be added to the search using the Pencil icon
- It is recommended to add a filter for Room Type (classroom, conference room, etc.) and Capacity at a minimum. Add Region filter "REG" to search for all available Registrar-scheduled rooms.
- Multiple filters can be added of the same type by checking multiple boxes.
  - \*\*Note: Experiment with different capacity ranges. Sometimes different ranges return different results!

### Search Available Rooms

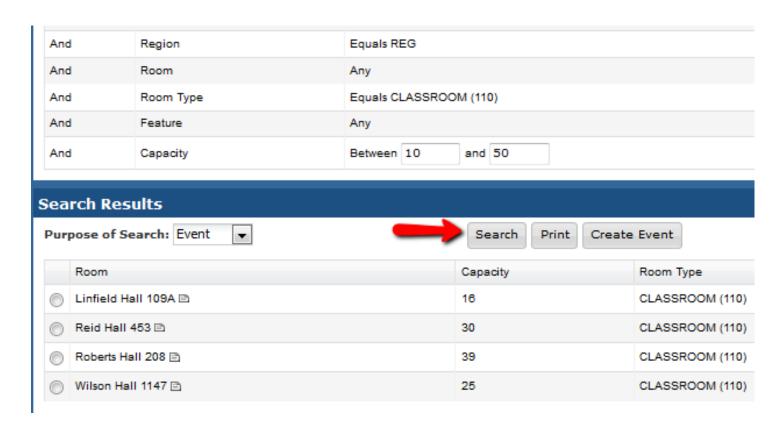

- With the search date/s and filters defined, click 'Search'
- The list of available rooms will be displayed

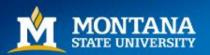

### Requesting a Room

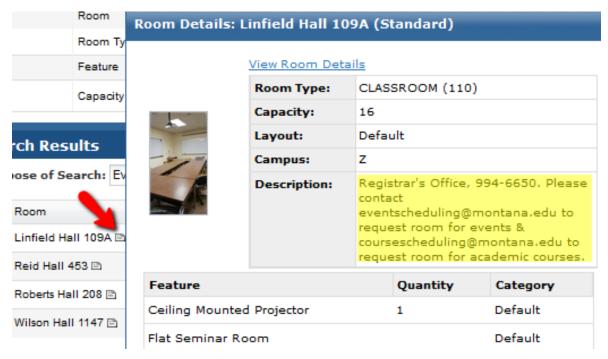

- To request one of the available rooms, hover over the card icon next to a room to see Room Details and Features.
- Contact the Scheduling Authority for that room as listed in the Description field.

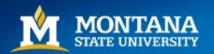

## Questions, Comments

Contact the Registrar's Office at coursescheduling@montana.edu.

We are always available to help troubleshoot and answer questions.

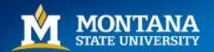